## Hvordan søke brukertilgang til NorSpis

Gå inn på lenken [https://falk.nhn.no](https://falk.nhn.no/)

Når du følger linken kommer du til vinduet vist i bildet til høyre

1. I registeroversikten velger du "Psykisk helse og rus".

2. Velg "NorSpis".

3. Velg «søk om tilgang»

Pålogging via ID-porten (BankID).

Etter innloggingen kommer du til søknadsskjemaet som vist i bildet til høyre.

1. Fyll ut tomme felt med korrekte opplysninger.

2. Velg riktig organisasjon og avdeling tilgangen søkes for.

3. Velg "Send inn".

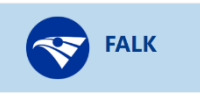

## Registeroversikt

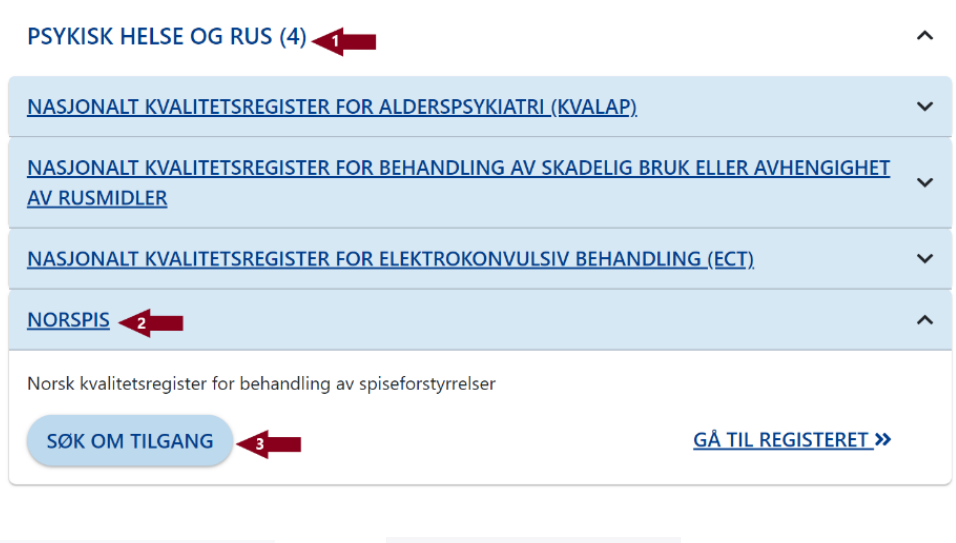

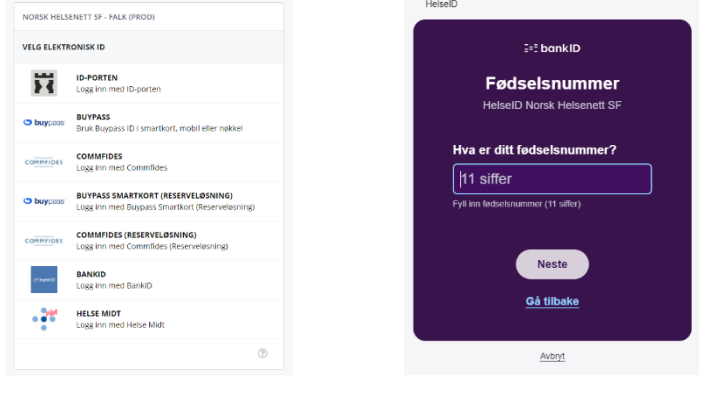

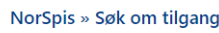

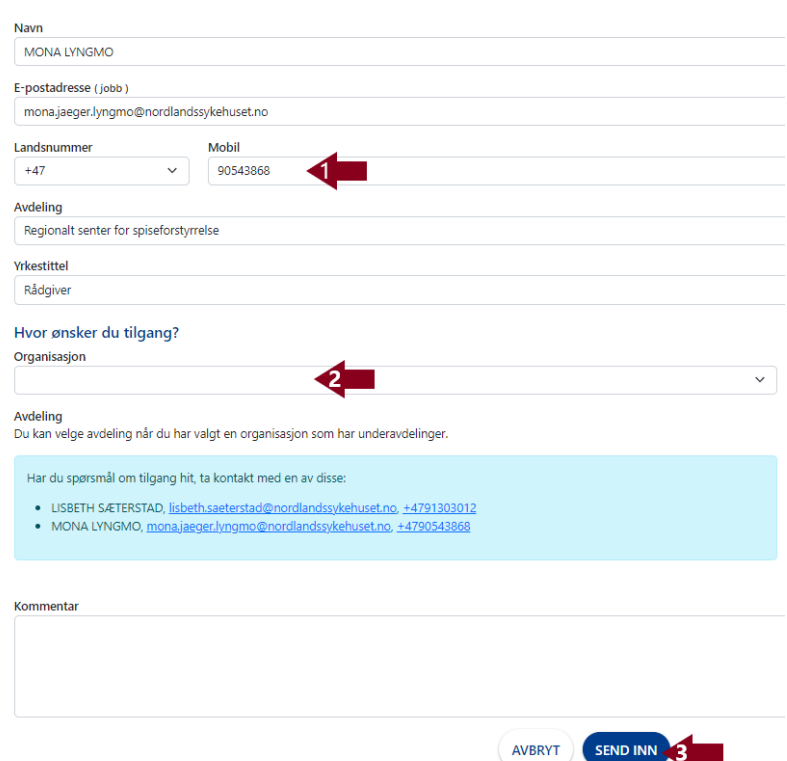

Du vil få en e-post når søknaden din er

mottatt.

Når søknaden er godtatt, får du ny epost med lenke til pålogging.

Se eksempel til høyre

Fra: FALK - Felles autentiserings- og autorisasjonsløsning for kvalitetsregistrene <noreply-falk@nhn.no> Sendt: fredag 16. juni 2023 12:44 Emne: Søknad om tilgang til NorSpis er godkjent

Din søknad om tilgang til 'NorSpis: RESSP' er godkjent.

Logg inn på FALK for å se dine tilganger.

Hilsen Tilgangstildelerne for NorSpis